## **ONLINE SHOPPING IS NOW IN BORUSAN CAT!**

# WITH ONE CLICK, YOU CAN REACH 1.4 MILLION SPARE PARTS!

PARTS.CAT.COM

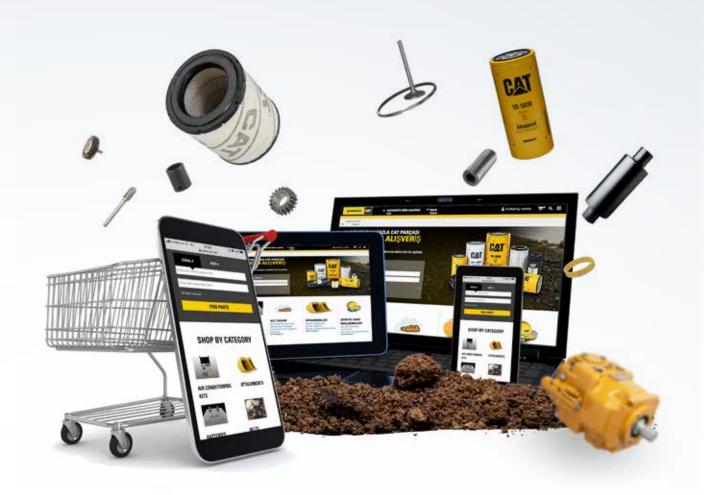

Now come to **PARTS.CAT.COM** website, display over 1.4 million original CAT spare parts whenever you want and place your order.

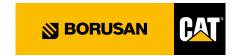

## Why parts.cat.com?

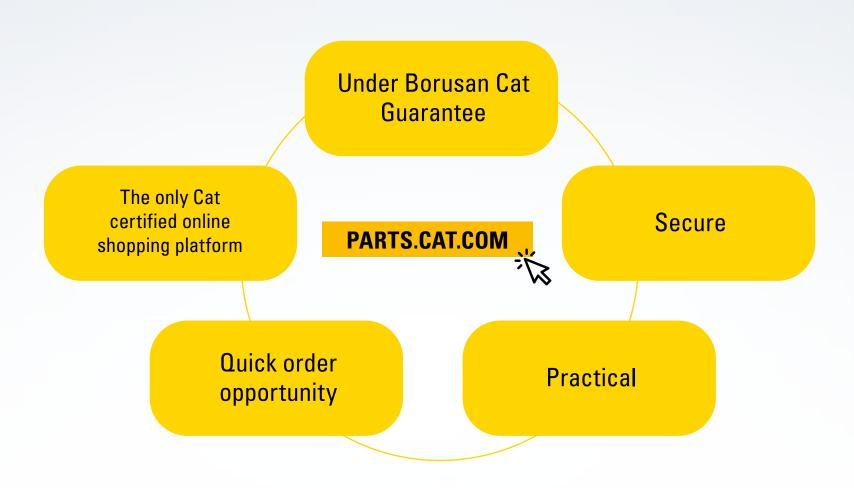

## STEPS FOR PRACTICAL USAGE

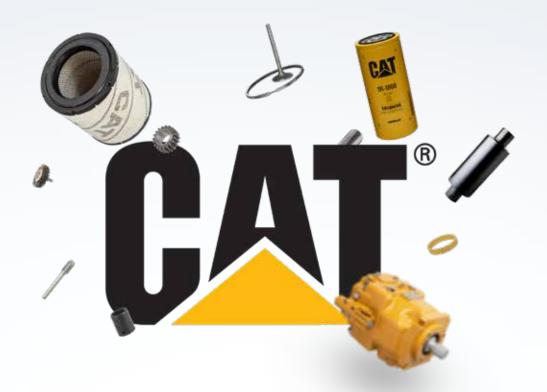

In this document, parts.cat.com order generation steps are shortly provided to your information.

Usage steps consist of basic information for you to place your orders online.

As you may observe when you examine the site, parts.cat.com is an online shopping platform that provides a variety of information from technical information about the spare parts to which machines those could be used on.

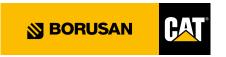

## **CREATING AN ACCOUNT / SIGNING IN**

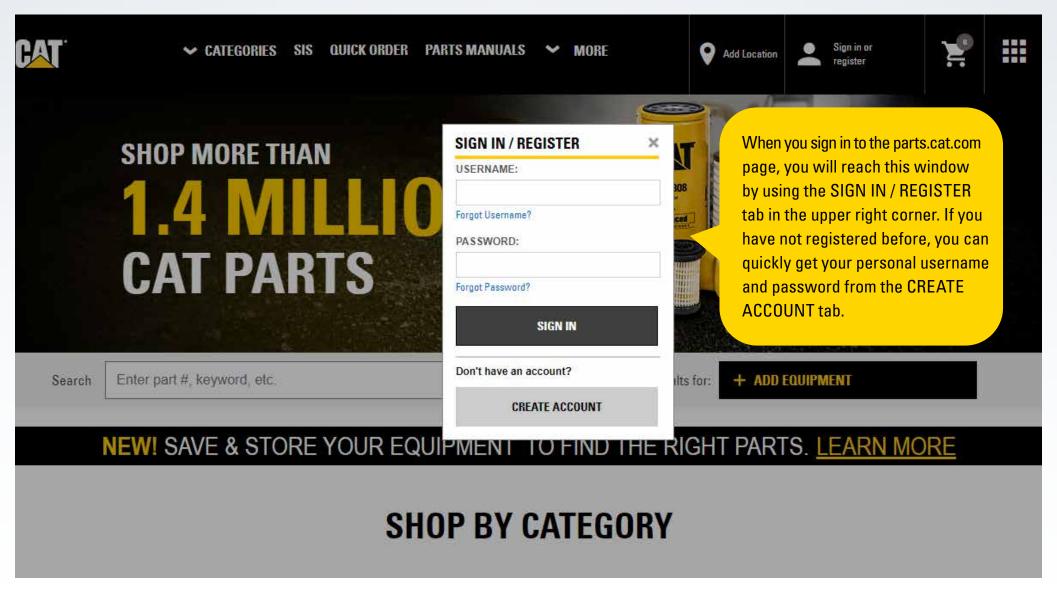

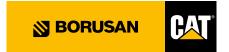

#### LIVE SUPPORT OPPORTUNITY

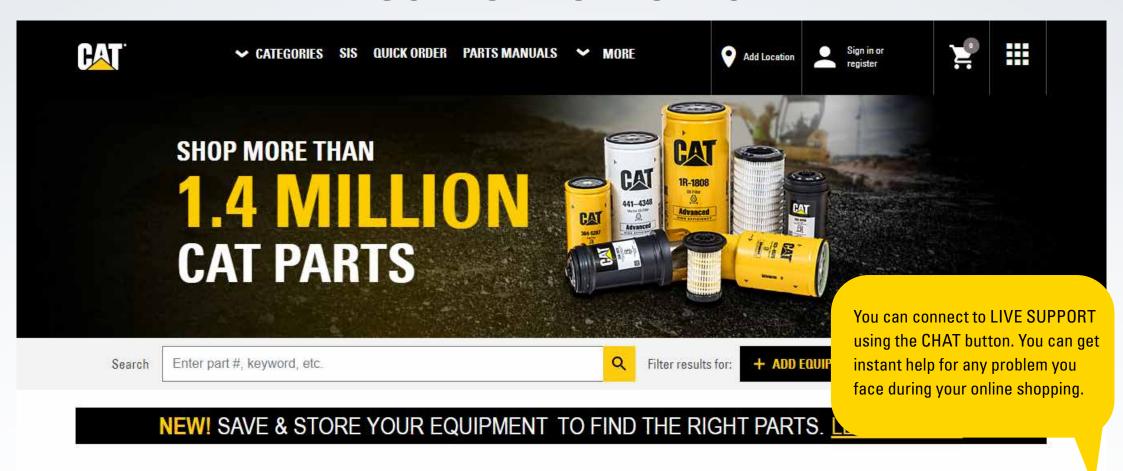

SHOP BY CATEGORY

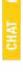

#### STEPS FOR SPARE PARTS SEARCH

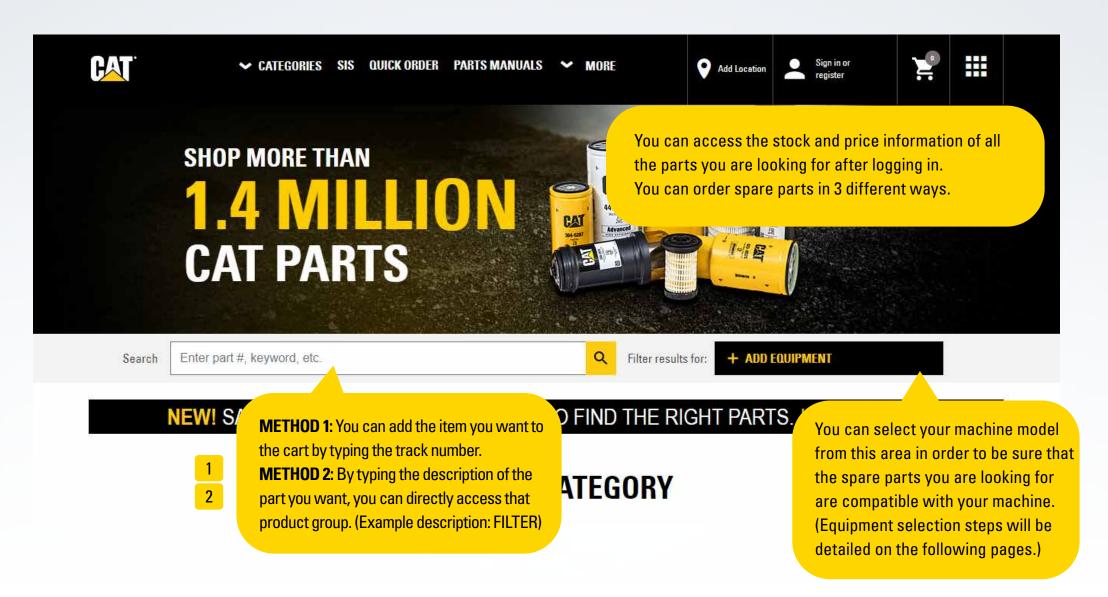

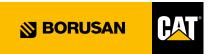

#### **SPARE PARTS SEARCH STEPS**

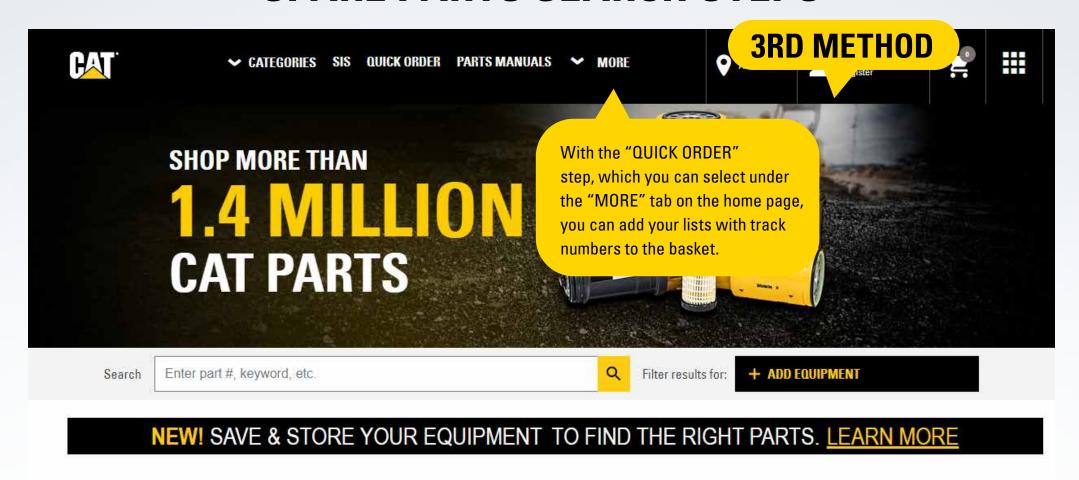

#### **SHOP BY CATEGORY**

Bu adımdan sonra yönlendirileceğiniz ekran bir sonraki sayfada gösterilmiştir.

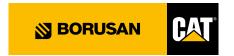

#### **SPARE PARTS SEARCH STEPS**

| UICK ORDER             | ula adau) I largant mata form - 0 |                                                  | 3RD                  | METHOD                  |
|------------------------|-----------------------------------|--------------------------------------------------|----------------------|-------------------------|
| Quantity * Item Number | Serial Number                     | Line Item Note                                   | Customer Part Number | Customer Item Number    |
| fro                    |                                   | uantity" and "Part Num<br>FAST ORDER screen. You | ou can increase      | ADD TO CART AND CHECKOU |

## UPLOAD A SPREADSHEET If you have a spreadsheet of up to 180 part numbers, please use the form below to upload it and add those parts to your order. ✓ View a sample CSV | View a sample XLS CHOOSE FILE No file chosen

When you select the tab in the red frame on the page above, this window will appear. You can upload your batch lists with extra spare part numbers to the system at once, using the **UPLOAD FILE** option. It is sufficient to have your part list saved on your computer as an Excel file consisting of 2 columns with Quantity and Part Number respectively.

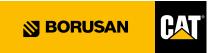

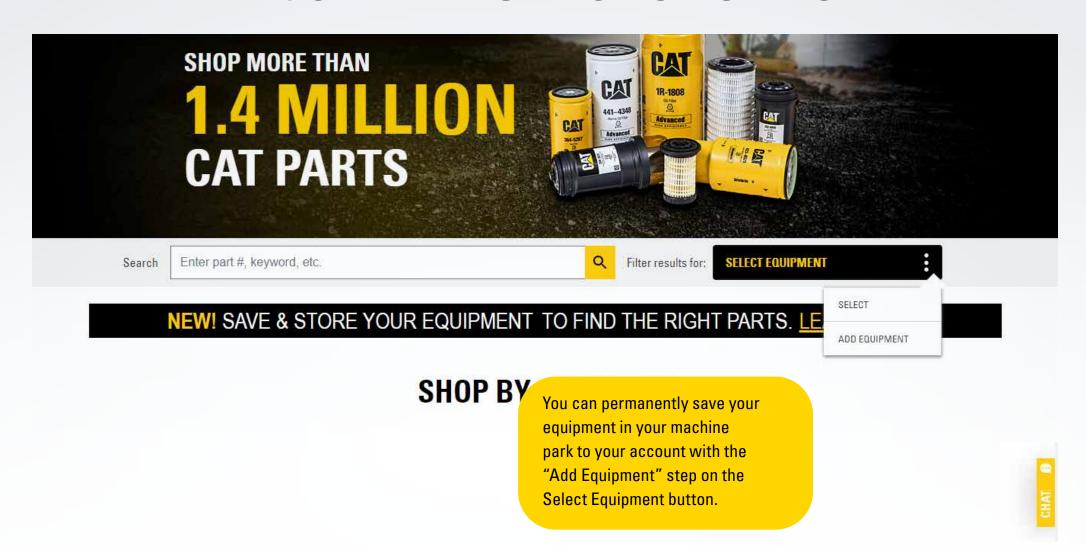

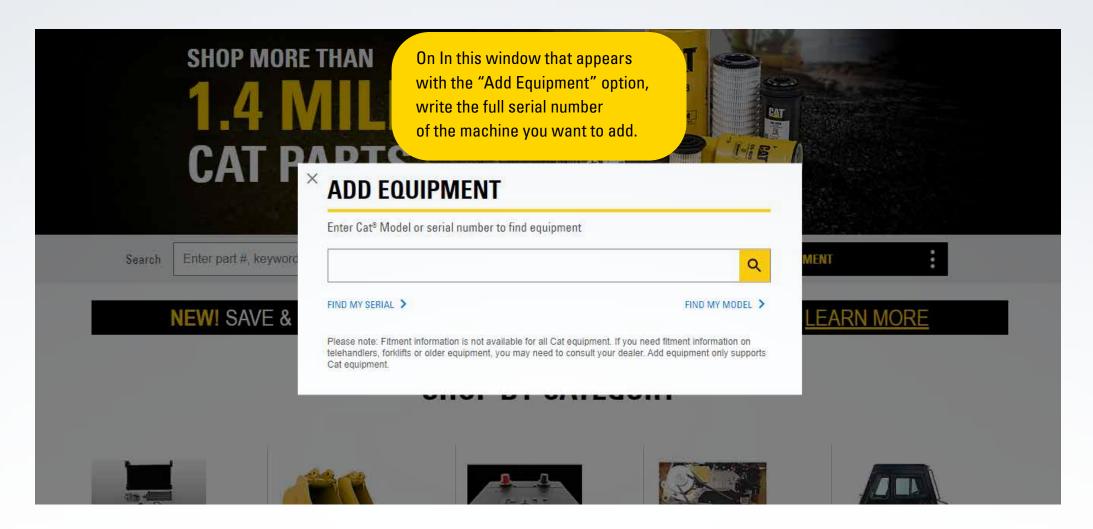

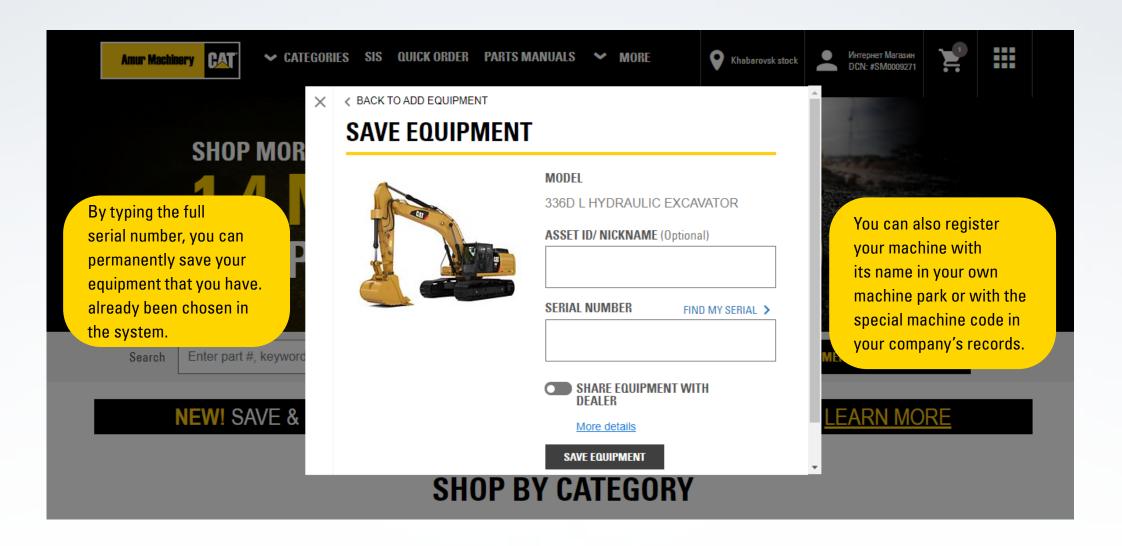

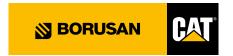

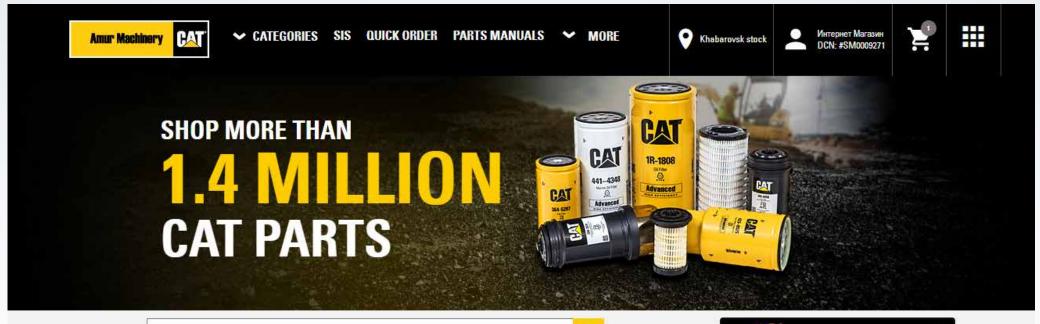

Search

Enter part #, keyword, etc.

Q

Filtering results for:

336D L Add Serial

After registering your machine model to the system, the checkmark next to 330DL shows that your machine is selected as shown in the example. While your machine is selected; 1) When you add the part number that you have already typed to the "Search" button, you can see whether it is compatible with the selected model. 2) If you type FILTER directly on the "Search" button on the left, you can only view filters that are compatible with your selected model 330DL.

You can remove your selected machine at any time by using the "Deselect" option. In this case, there is an area in the basket where you can see which machine models your spare parts are compatible with.

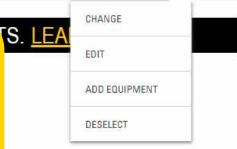

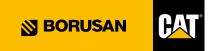

#### **ADDING PRODUCTS TO THE BASKET**

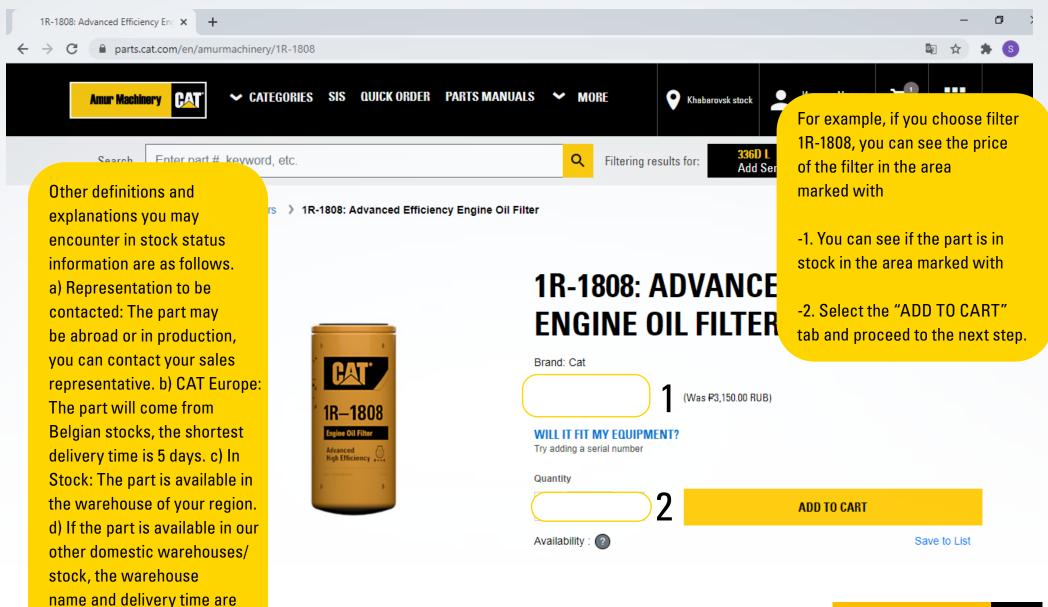

specified.

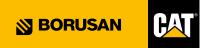

### **CONFIRM YOUR BASKET**

| * Account:<br>SM0009271-Интернет Магазин Контраген           | * Dealer Store:  Khabarovsk stock  ▼                                                                                                    | Enter your serial number here                   |                           |
|--------------------------------------------------------------|----------------------------------------------------------------------------------------------------|-------------------------------------------------|---------------------------|
| Order Type:                                                  |                                                                                                    |                                                 |                           |
| Emergency (AVIA)     Standard (Railway)                      |                                                                                                    |                                                 |                           |
| Select the order to "Quick/Fast Deliv                        | •••                                                                                                    |                                                 |                           |
| UPDATE PRICE & AVAILABILITY  Required to proceed to checkout | Select the latest date you should receive<br>the part. (For example, if you need the pa<br>be delivered in 5 days at the latest, choose | <mark>rt to</mark>                              |                           |
| ↑ ITEMS IN YOUR CART                                         | 5 days from the date you are at.)                                                                                                    |                                                 | TO SUMMARY &<br>MENT PAGE |
| Show more details  Quantity  Sho                             | w Images Item                                                                                                    | Weight Availability Unit Price (RUB)            | Total Price (RUI          |
| 1) <b>x</b> - 1 +                                            | 1R-1808: Advanced Efficiency Engine Oil Filter  MARNING                                                                                 | 1.84 kg 1 in P2,992.50<br>stock (Was P3,150.00) | ₽2,992.5                  |

### ORDER FORMATION/GENERATION

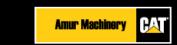

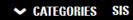

QUICK ORDER PARTS MANUALS

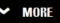

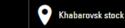

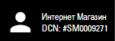

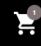

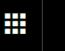

#### **SKIP THIS STEP. SET PREFERENCES & STREAMLINE YOUR SHOPPING HERE!**

Shopping Cart

Pickup & Delivery

Summary & Payment

#### **PICKUP & DELIVERY**

#### PICKUP & DELIVERY INFORMATION

Once you have confirmed your cart, you will be directed to this page for delivery information. You can review the contents of the delivery options below.

**PURCHASE:** This tab must be selected in order to receive the part from the warehouse of your region. You can specify the note you want to send to the warehouse in the "Special Instructions" column. (Example: X person will receive my order from our company.)

MAKE THE SHIPMENT TO ME: In your order, the shipments we make to your construction sites are also valid in our online system. When you choose this option, your purchase will reach the construction site addresses registered to your company name. The part you ordered will be shipped to the address you chose.

CONTINUE TO SUMMARY & PAYMENT

In the "invoice management" option, your payment method registered in Borusan Cat is valid. Your choice here will not create any confusion.

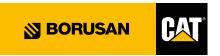

### ORDER FORMATION/GENERATION

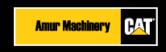

**✓ CATEGORIES** SIS

IS QUICK ORDER

PARTS MANUALS

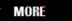

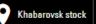

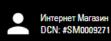

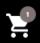

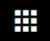

Shopping Cart

Pickup & Delivery

Summary & Payment

#### **SUMMARY & PAYMENT**

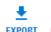

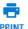

#### ORDER INFORMATION

ACCOUNT NUMBER

SM0009271 - SM0009271-Интернет Магазин Контраген

DEALER STORE

Khabarovsk stock

ORDER TYPE

Standard (Railway)

ORDERED BY

Интернет Maraзин mkhudyshkin@gmail.com 89842820425 EDIT 🧪

#### PAYMENT INFORMATION

#### BILLING METHOD\*

Cash/Check

#### BILLING ADDRESS

Интернет Магазин Контраген

Запарина пер, 32

1

Хабаровский Край 680011

Russian Federation

PURCHASE ORDER NUMBER (Optional)

When all steps are completed, the Order Summary Screen will appear and provide you with the information you have entered into the system. If you see an error, you can return to the previous pages as you would do at your normal internet shopping. If the information is correct, you can complete your order by clicking the "ORDER" button on the right.

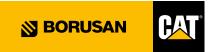